UPDATED 6/8/20

## Running Zoom and CIS Concurrently on a Single Device

## **On a Windows device:**

- 1. Open Citrix by going to seattlechildrens.okta.com and signing in
- 2. Click Desktops and then launch the VDI session

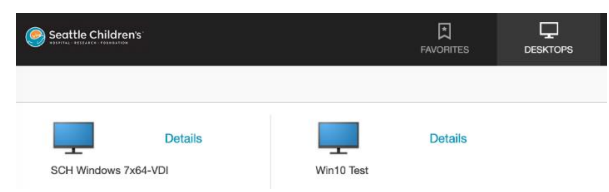

3. Once connected to the Citrix Desktop Viewer, click on the toolbar at the top of the screen.

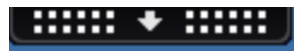

4. The toolbar settings will display. Click on the Window icon.

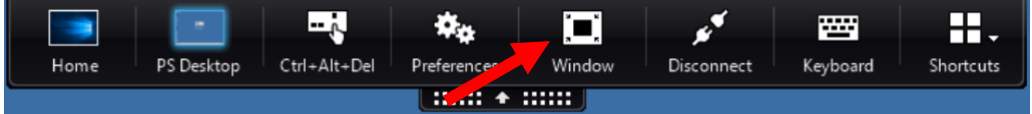

5. Resize the window as needed. The Citrix Desktop Viewer can also be minimized once the window has been resized.

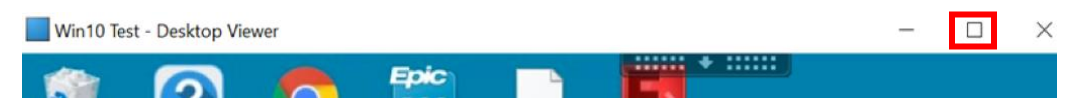

6. Open CIS in the **Citrix Desktop Viewer**. Click the maximize button to make CIS full screen in the Citrix Desktop Viewer.

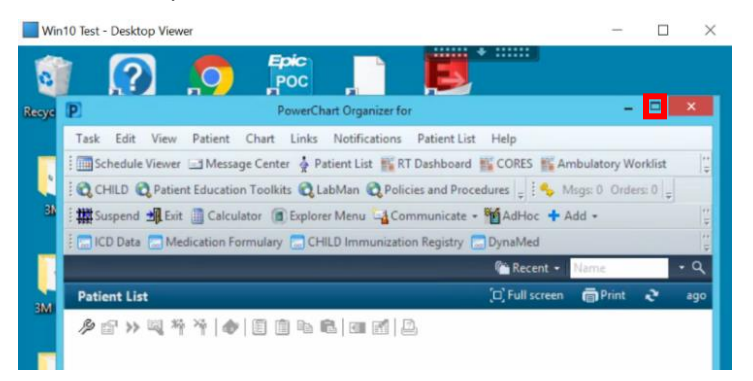

7. When it is time for the visit, open the patient chart by double clicking on the patient in the schedule viewer.

8. Navigate to Visit Information in the Patient Summary**.** Click on Click to Copy a Secure Link. Paste the link into a locally installed browser.

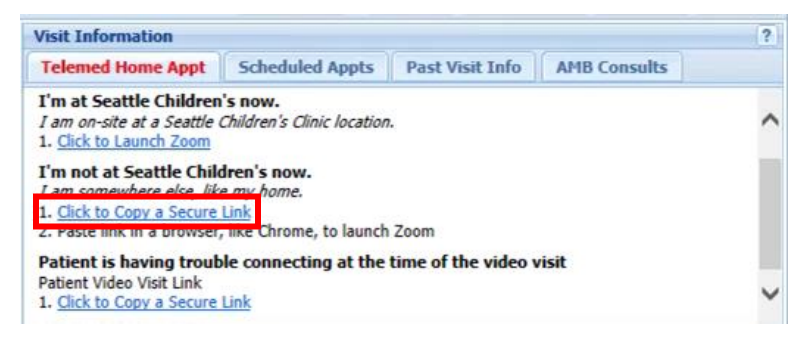

9. Open a locally installed browser to paste the visit link into and resize.

**Cancel** 

10. Click **Open zoom.us**in the following prompt.

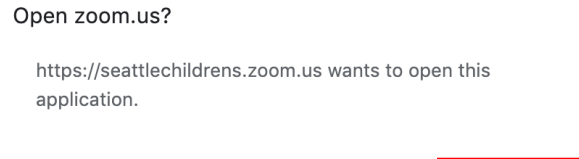

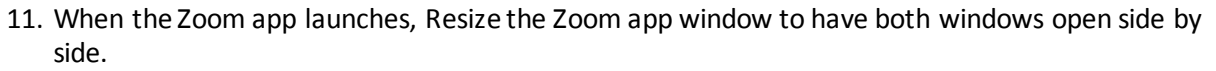

Open zoom.us

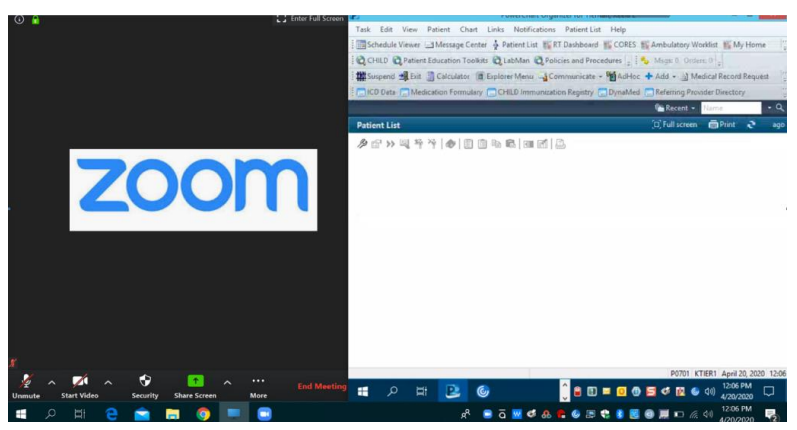

11. The Zoom window and Citrix Desktop Viewer can be minimized and maximized as needed.

## **On a Mac device:**

- 1. Open Citrix by going to seattlechildrens.okta.com and signing in
- 2. Click Desktops and then launch the VDI session

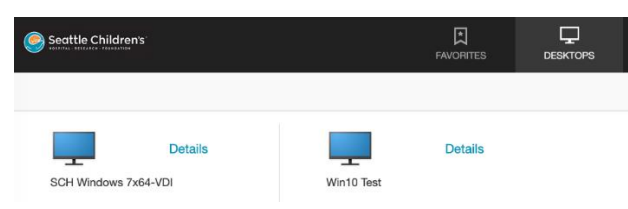

- 3. Once connected to the Citrix Desktop Viewer, move the cursor to the top of the screen until the toolbar displays.
- 4. When the toolbar displays, click on the green maximize button. This will then allow the arrows to resize the window.

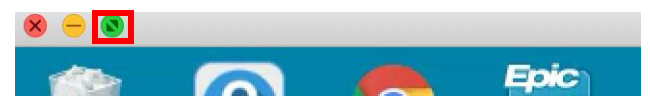

5. Resize the window as needed. The Citrix Desktop Viewer can also be minimized once the window has been resized.

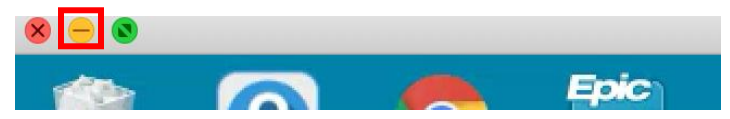

6. Open CIS in the **Citrix Desktop Viewer**. Click the maximize button to make CIS full screen in the Citrix Desktop Viewer.

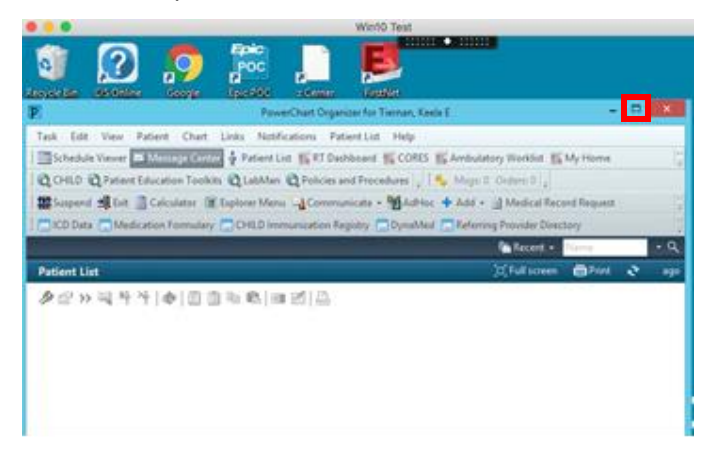

- 7. When it is time for the visit, open the patient chart by double clicking on the patient in the schedule viewer.
- 8. Navigate to Visit Information in the Patient Summary**.** Click on Click to Copy a Secure Link. Paste the link into a locally installed browser.

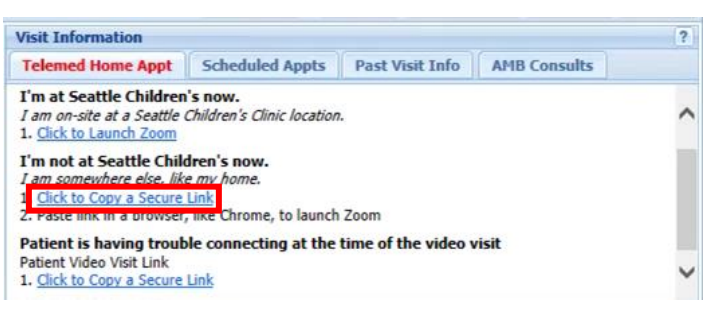

9. Click **Open zoom.us**in the following prompt.

## Open zoom.us?

https://seattlechildrens.zoom.us wants to open this application.

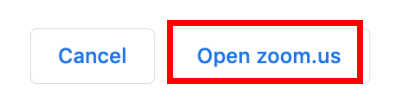

10. Resize the Zoom app window to have both windows open side by side.

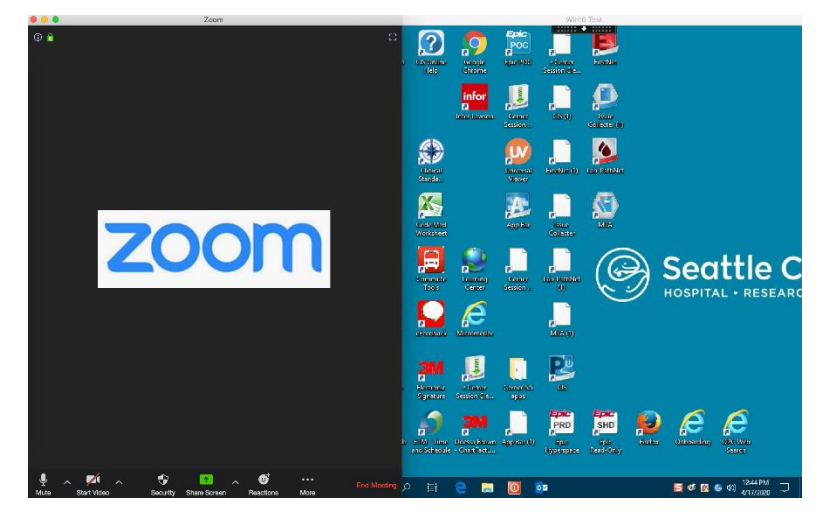

11. Both Zoom and CIS are now viewable on the device screen.

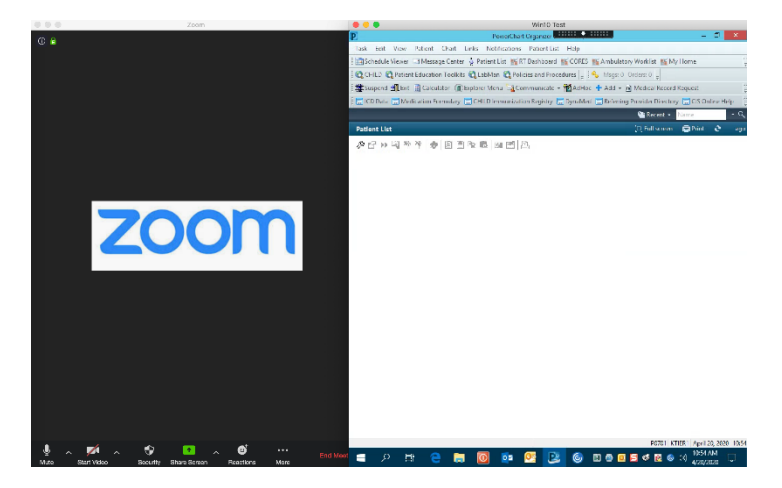

11. The Zoom window and Citrix Desktop Viewer can be minimized and maximized as needed.